AUSFÜHRENDE STELLE : SODEXO PASS GMBH, 60326 FRANKFURT AM MAIN IM AUFTRAG FÜR DEN KREIS VORPOMMERN-GREIFSWALD

# Leitfaden zur Web-Anwendung der Sodexo BildungsKarte

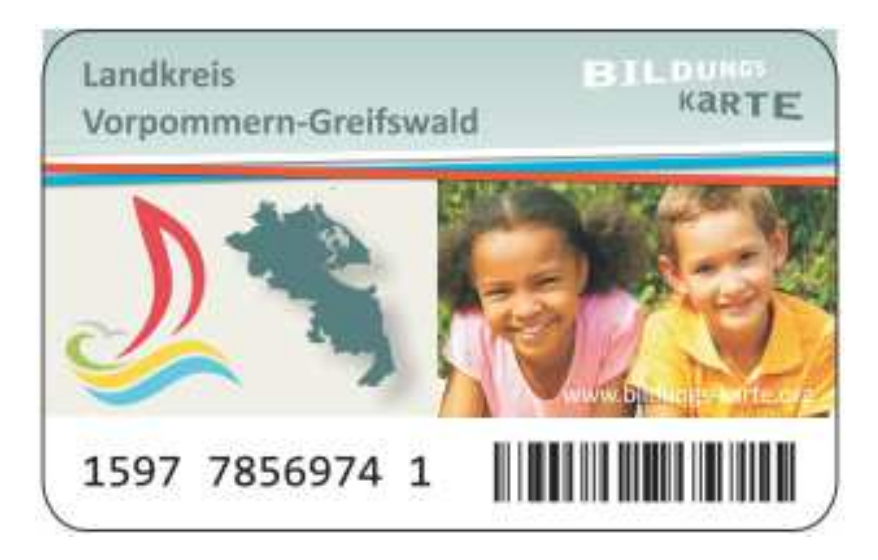

Vorpommern-Greifswald\_Kurzanleitung\_LE\_v1.7

## Inhaltsverzeichnis

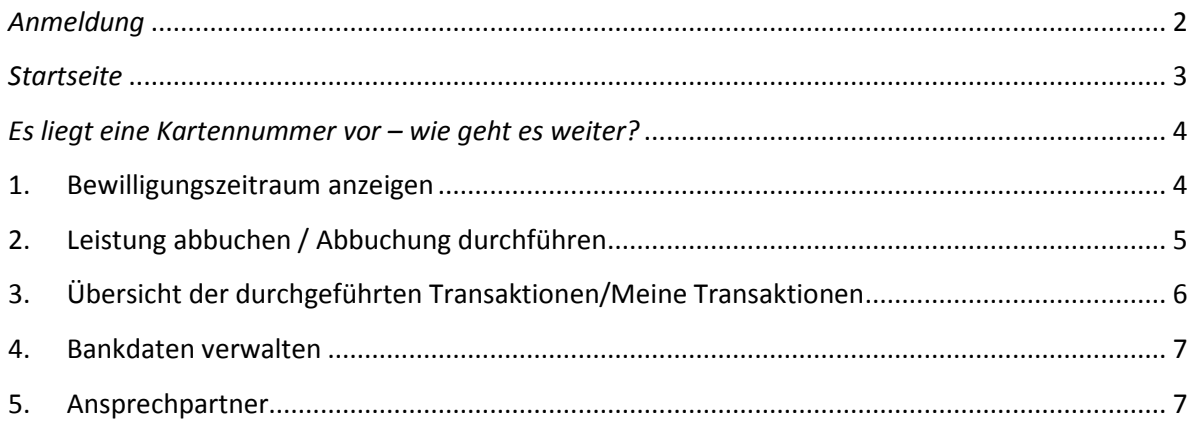

### *Anmeldung*

Öffnen Sie bitte über Ihren Webbrowser die Internet-Seite

#### **www.bildungs-karte.org**

- **Benutzername**: Bitte geben Sie hier die Email-Adresse ein, die Sie bei der erstmaligen Registrierung genutzt haben.
- **Passwort**: Nach der Freigabe der Registrierung durch den Leistungsträger wurden Sie über einen Aktivierungslink per Email aufgefordert, ein Passwort zu vergeben (mindestens 8 Zeichen, 1 Großbuchstabe und 1 Zahl erforderlich). Bitte geben Sie dieses Passwort hier ein.

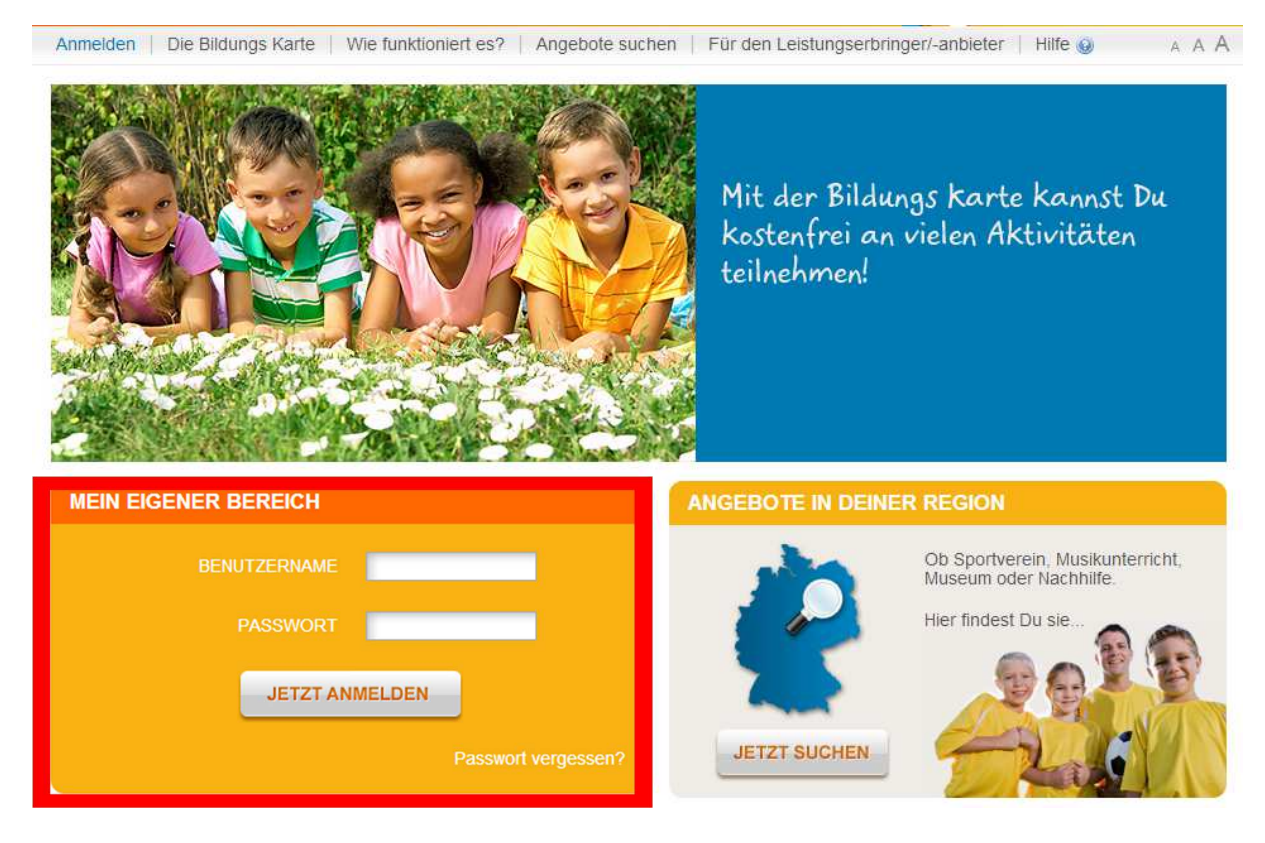

• Wichtig: Sollten Sie Ihr Passwort vergessen haben, geben Sie bitte unter "Passwort vergessen?" Ihre registrierte Emailadresse ein und gehen Sie auf "zurücksetzen". Sie erhalten umgehend eine Email mit Informationen zur erneuten Passwortvergabe.

Wenn Ihnen die Mail mit dem Aktivierungslink fehlt überprüfen Sie bitte Ihren Spam-Ordner.

## *Startseite*

1.) Auf der Startseite sehen Sie direkt Ihren aktuellen Kontostand (Geldwerte die Sie bei der nächsten Gutschrift-Abrechnung erhalten würden) und die letzten ausgeführten Buchungen von Leistungsberechtigten, dem zuständigen Amt oder durch Sie.

2.) In der blauen Navigationsleiste finden Sie Ihren Bearbeitungsbereich.

3.) Im grauen Bereich sehen Sie Menüpunkte für Ihre Anmeldedaten, Bankdaten und Passwortvergabe.

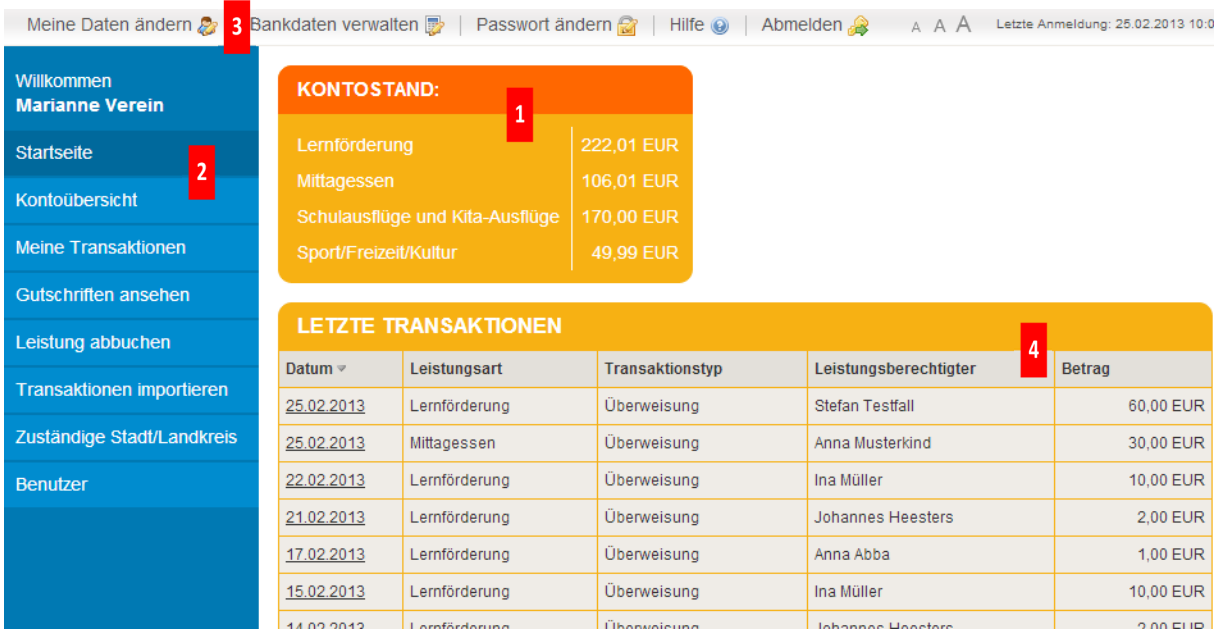

4.) Die letzten durchgeführten virtuellen Transaktionen (Überweisungen und Abbuchungen) sehen Sie hier in Ihrer Übersicht. Um weitere Details einzusehen klicken Sie bitte auf den entsprechenden Buchungssatz.

- *Überweisung* = ein Leistungsberechtigter hat eine Buchung vorgenommen und Ihnen Ihr Geld virtuell überwiesen
- *Abbuchung* = die Buchung wurde von Ihnen oder einem Ihrer Benutzer durchgeführt

### *Es liegt eine Kartennummer vor – wie geht es weiter?*

## **1. Bewilligungszeitraum anzeigen**

Unter dem Menübereich "LEISTUNG ABBUCHEN" können Sie den Bewilligungszeitraum einsehen.

Geben Sie bitte die Kartennummer ein, wählen Sie entsprechend die Leistungsart aus und die Bewilligungsdaten werden rechts angezeigt.

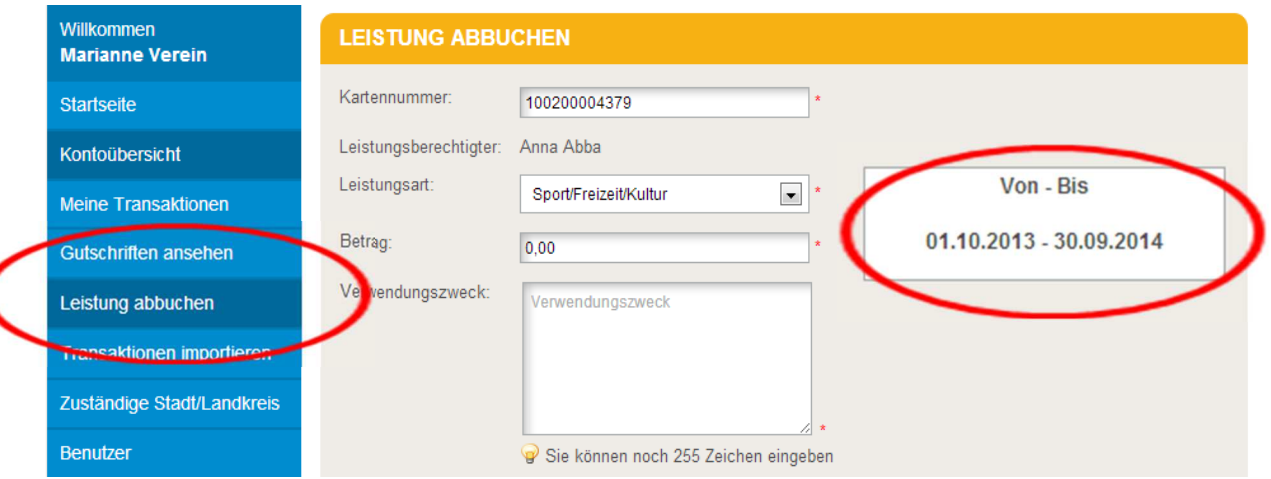

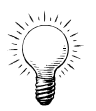

 *Verwenden Sie bitte die TAB-Taste oder PC- Maus um in die einzelnen Datenfelder zu gelangen.* 

## **2. Leistung abbuchen / Abbuchung durchführen**

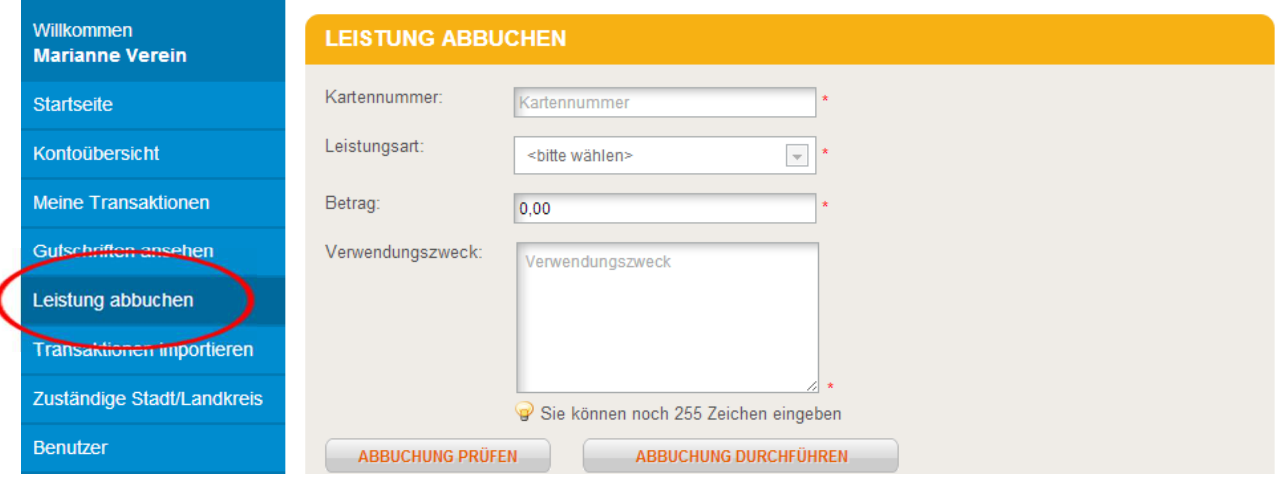

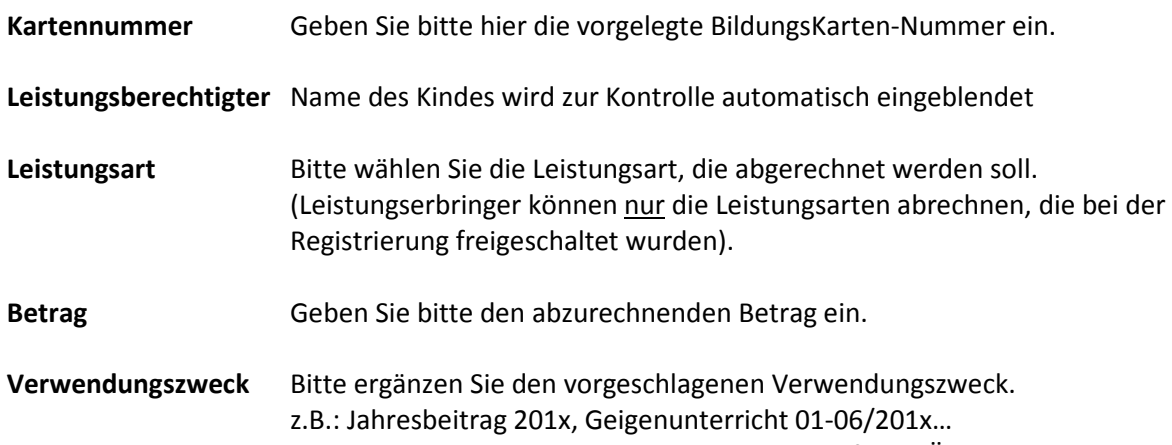

Beachten Sie, dass die Eingabe des Verwendungszweck-Feldes nicht auf dem Überweisungsträger (beim Geldfluß) steht!

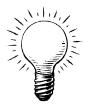

 *Verwenden Sie bitte die TAB-Taste oder PC- Maus um in die einzelnen Datenfelder zu gelangen.* 

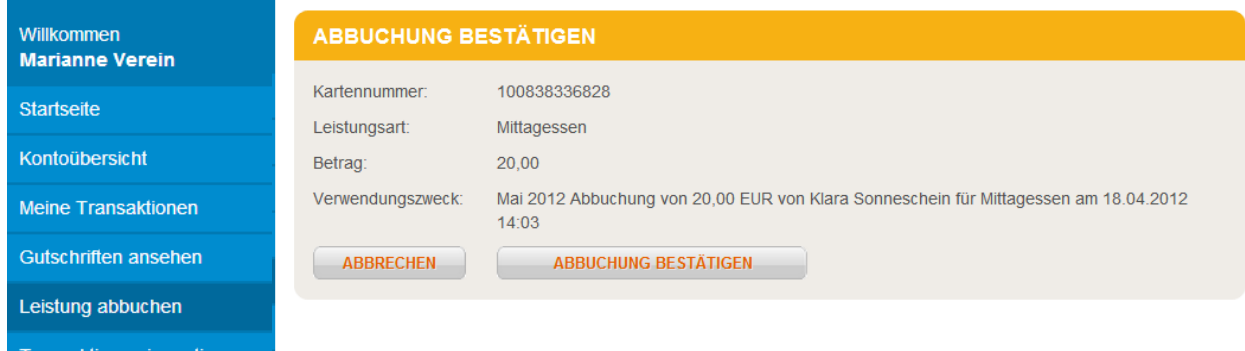

Sie werden aufgefordert, die Abbuchung zu bestätigen. Erst danach wird die Buchung gespeichert.

## **3. Übersicht der durchgeführten Transaktionen/Meine Transaktionen**

Hier können Sie nach Transaktionen suchen. Filter zum Eingrenzen: Datum bzw. Datumszeitraum auswählen bestimmte Leistungsart wählen Die angezeigten Transaktionen können **im Datei-Format für eigenen Gebrauch exportiert** werden: a) als PDF oder b) als CSV oder c) als Excel.

In der Datei ist jede einzelne Buchung mit Angabe zum Verwendungszweck aufgeführt.

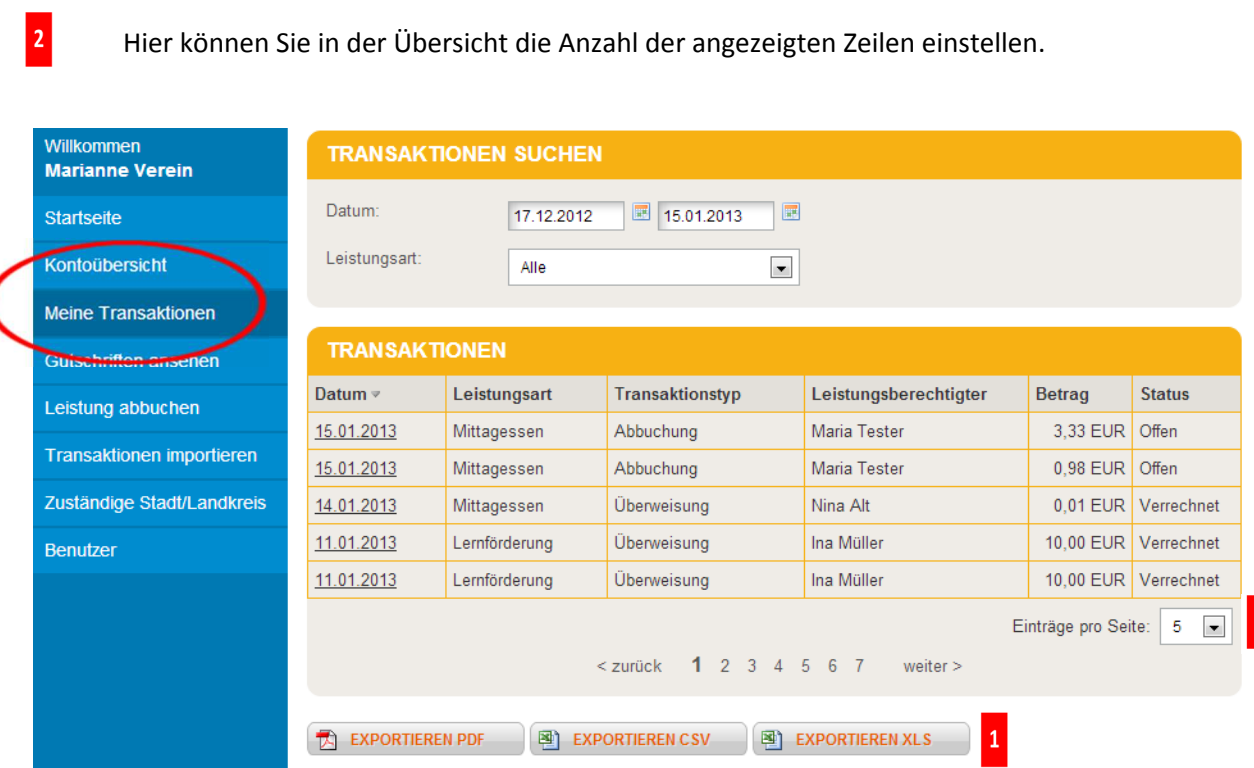

*Status OFFEN* = zeigt die Buchungen für die nächste Abrechnung an.

Status VERRECHNET = bedeutet, dass die virtuellen Zahlungen in Geldwerte umgewandelt wurden und der Betrag im Rahmen der Abrechnungen dem Bankkonto gutgeschrieben wurde.

*Überweisung* = ein Leistungsberechtigter hat eine Buchung vorgenommen und Ihnen Ihr Geld virtuell überwiesen

*Abbuchung* = die Buchung wurde von Ihnen oder einem Ihrer Benutzer durchgeführt

#### **4. Bankdaten verwalten**

Unter dem Menüpunkt "BANKDATEN VERWALTEN" haben Sie die Möglichkeit Änderungen Ihrer Bankverbindungen zu bearbeiten.

Änderungen Ihrer Bankverbindung können Sie direkt nach Auswahl des entsprechenden Kontos vornehmen.

Erlischt ihr Bankkonto so überschreiben Sie einfach ihre hinterlegte Bankverbindung mit den neuen Daten.

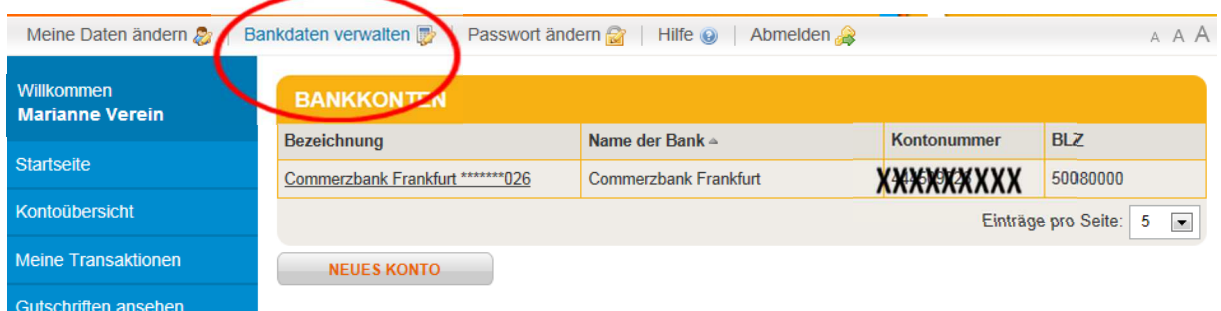

### **5. Ansprechpartner**

#### **Service-Hotline BildungsKarte**

Wenn Sie Fragen haben bzw. Hilfe benötigen, bietet die Firma Sodexo Pass GmbH eine Service-Hotline an:

Montag bis Freitag 8:00 - 20:00 Uhr Samstag bis Sonntag 10:00 - 18:00 Uhr

#### **Tel: \*01805 763396**

*\* 0,14 Euro je Minute aus dem Festnetz, maximal 0,42 Euro pro Minute aus den Mobilfunknetzen* 

oder per Email: bildungskarte-support@sodexo.com

#### **Beim Leistungsträger**

Bei Fragen zur Einführung, Umsetzung und Begleitung der BildungsKarte wenden Sie sich bitte an die für Sie zuständige BuT-Koordinatorin im Landkreis Vorpommern-Greifswald:

#### telefonisch:

**Frau K. Alexy-Klöpzig: 03834 8760-2266** (für Anbieter von Lernförderung sowie Aktivitäten zur Teilhabe am sozialen und kulturellen Leben)

**Frau U. Haß-Bansemer: 03834 8760-2268** (für Anbieter der gemeinschaftlichen Mittagsverpflegung in Schulen und Kindertagesstätten)

oder per Email: **BuT-Karte@kreis-vg.de**